**GUÍA RÁPIDA DE INSTALACIÓN** 

# **SISTEMA DE GRABACIÓN DIGITAL DE VIDEO (DVR)**

IP / PLUG & PLAY

#### **MODELO: LC-1166**

**MARCA: LLOYD'S**

**FAVOR DE LEER LA PRESENTE GUÍA DE INSTALACIÓN ANTES DE OPERAR EL PRODUCTO**

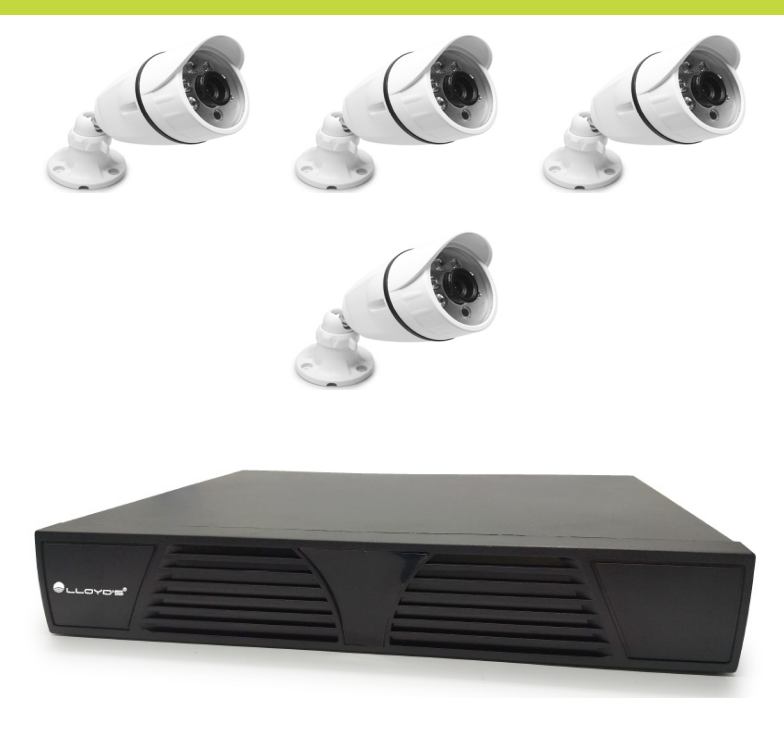

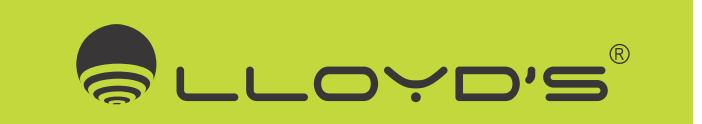

#### Contenido

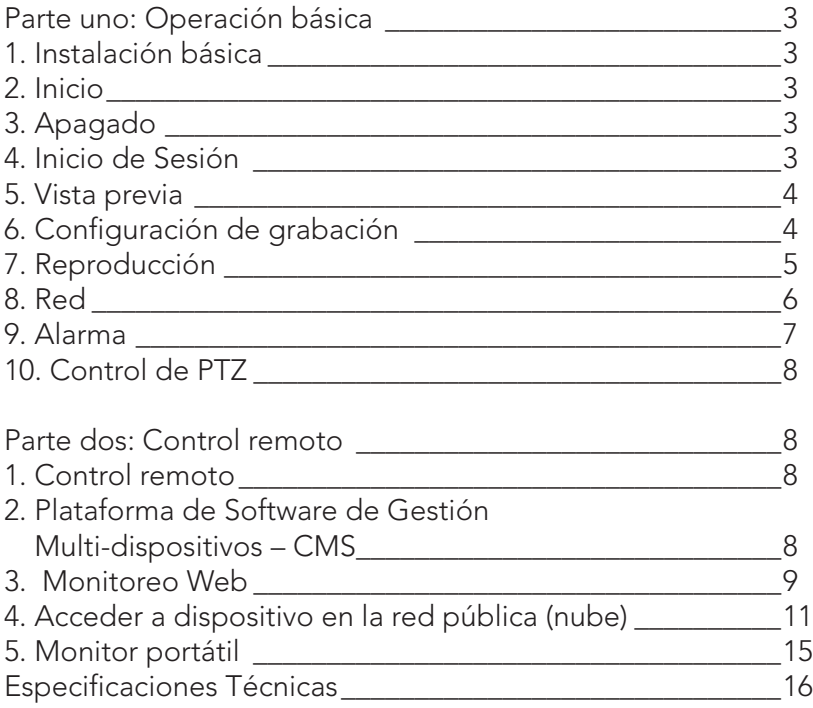

# **Parte uno: Operación básica**

#### 1. Instalación básica

1.1 Instalación del HDD (disco duro)

Instale el disco duro antes de utilizar por primera vez este producto.

 Conecte el cable de alimentación y el cable de datos del HDD correctamente, este producto puede soportar 1 ó 2 HDD.

Nota: Este dispositivo incluye un disco HDD de 1TB preinstalado, puede funcionar normalmente sin el HDD, pero sin grabar ni reproducir.

1.2 Conexión de la Unidad Apuntadora (Mouse)

 Hay uno o dos puertos USB en el panel posterior (uno de ellos es el mismo puerto que el del panel frontal) y un puerto USB en el panel frontal, ambos pueden utilizarse para el "mouse", disco flash, WIFI o módulo 3G, etc.

#### 2. Inicio

 Conecte el dispositivo a la toma de corriente, encienda el interruptor en el panel posterior, el indicador encenderá, entonces el DVR habrá iniciado. Luego de iniciar, se puede escuchar un pitido, el modo de salida por defecto es el modo multi-ventana.

Nota: Reinicie la alimentación después de un apagado anormal, el DVR recuperará automáticamente el estado antes de apagarse.

#### 3. Apagado

 Existen dos métodos para apagar el DVR, estos son la interrupción por programa y la interrupción completa.

 Interrupción por programa: Ingresando al [Main Menu] y clic en [Logout] en la opción [turn off the system], este proceso se denomina interrupción por programa.

Interrupción completa: Presionando el interruptor de alimentación, esta acción se denomina interrupción completa

 Nota: La información de configuración debe guardarse antes de reemplazar la batería en caso contrario perderá información.

#### 4. Inicio de Sesión

Al iniciar el DVR, el usuario debe iniciar sesión y el sistema proporcionará las funciones correspondientes en el tipo de usuario. Hay dos configuraciones de usuario las cuales son administrador y visitante; y no tienen contraseñas predeterminadas. "Admin" es el tipo de usuario principal; "guest" es el usuario visitante que sólo puede ver la vista previa y reproducción. El usuario puede modificar las contraseñas de Admin y Guest, pero no puede modificar la autoridad de ellos.

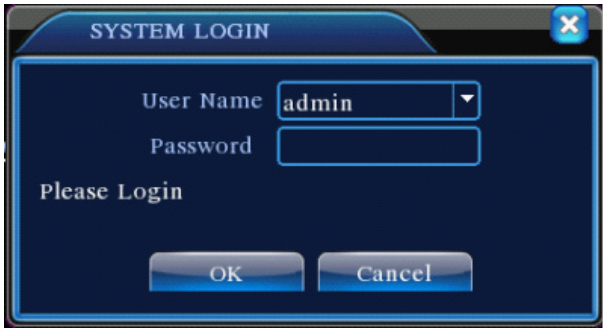

Fig 1 : Inicio de Sesión

Protección de contraseña: Si la contraseña es erróneamente ingresada tres veces, la alarma iniciará. Si la contraseña es incorrecta cinco veces, la cuenta se bloqueará. (Reiniciando o una media hora después, la cuenta se desbloqueará automáticamente). Por seguridad, revise el nombre de usuario y contraseña.

#### 5. Vista previa

Inicie sesión normalmente y escoja la pre-visualización del multi-menú.

 La fecha del sistema, hora y título de canal se muestran en cada ventana de visualización. El video de vigilancia y el estado de alarma se muestran en cada ventana.

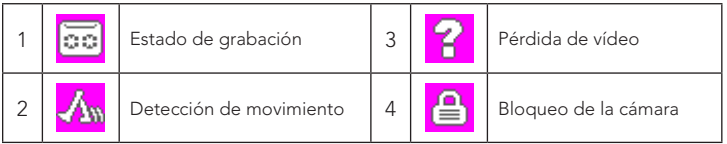

Tabla 1 iconos en la ventana de pre-visualización

## 6. Configuración de grabación

Ajuste los parámetros de grabación en los diferentes canales, para ello puede ingresar en: [Main menu] > [Record] > [Record Config] para configurar. El ajuste predeterminado del sistema es de 24 horas de grabación continua.

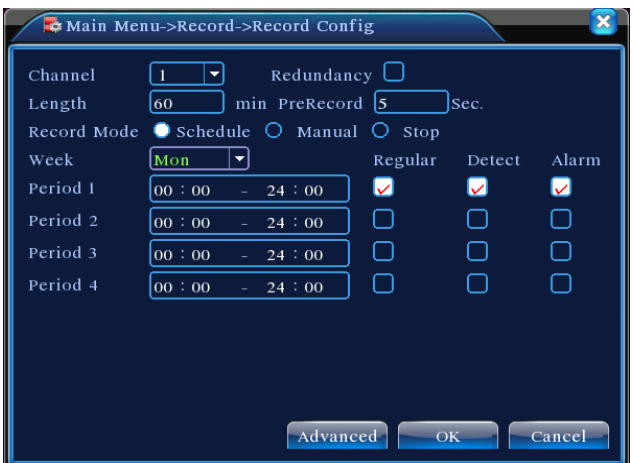

Fig 2 Configuración de grabación

 [Channel]Elija el número de canal correspondiente para configurarlo. Elija la opción "Todos" para configurar todos los canales.

 [Redundancy]Elija el archivo de grabación y respáldelo en dos discos duros. Uno es un disco de lectura-escritura, el otro es un disco redundante. (Consulte 4.5.1 en CD de referencia)

 [Length]Establece el tiempo de duración de cada archivo de vídeo. 60 minutos es la duración predeterminada.

 [PreRecord]Graba 1-30 segundos antes de la acción. (La duración del vídeo lo decide la secuencia de vídeo)

[Record Mode]Establece el estado de vídeo: Programado, manual y detenido.

 Programado: Graba de acuerdo a la configuración de video (normal, por detección o por alarma) y la selección de tiempo.

Manual: Haga clic en el botón "all" y realice la grabación del canal correspondiente.

 Detenido: Haga clic en el botón "stop" y detenga la grabación del canal correspondiente.

 [Period]Establece la sección de tiempo de la grabación normal, La grabación se realizará sólo en el intervalo definido.

 [Recording Type]Establece el tipo de grabación: regular, por detección o por alarma.

 Regular: Grabación normal en el tiempo establecido. El tipo de archivo de vídeo es "R".

 Detect:Acciona la señal de "detección de movimiento", "video blind" o "pérdida de vídeo". El tipo de archivo de vídeo es "M".

 Alarm:Acciona la señal de alarma externa en el tiempo establecido.. El tipo de archivo de vídeo es "A". .

#### 7. Reproducción

Existen dos métodos para reproducir los archivos de vídeo en el disco duro.

1. En el acceso directo del escritorio.

2. Main Menu>Record>Playback.

En la interfaz de reproducción, puede reproducir videos de varios canales al

mismo tiempo.

Nota: El disco duro que guarda los archivos de video se debe establecer como lectura-escritura o sólo lectura. (Consulte 4.5.1 Gestión del DISCO DURO)

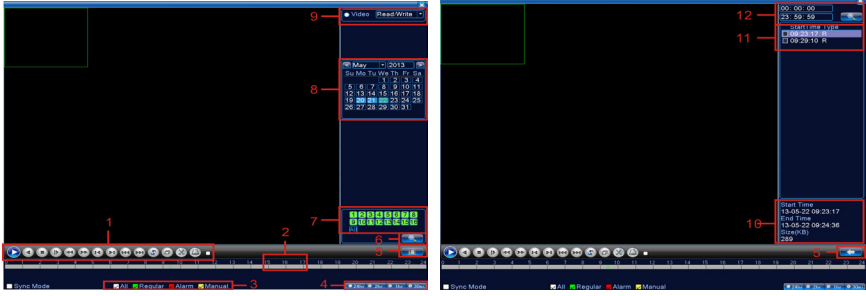

Fig 3 Fig 4: Reproducción

1. Control de reproducción 2.Tips de Operación 3. Tipo de grabación 4.Opciones de la barra de progreso de tiempo 5.Cambiando a modo tiempo o modo archivo 6.Búsqueda de Archivos 7.Opción de Canales 8.Opción de Fecha 9 Opción de Dispositivo de Almacenamiento 10.Información del Archivo 11.Opción de Archivo 12.Tiempo [File information]Muestra la hora de inicio, hora de finalización y el tamaño.

[File option]Seleccione el archivo a reproducir/respaldar.

[playback control]Consulte la hoja siguiente para más información.

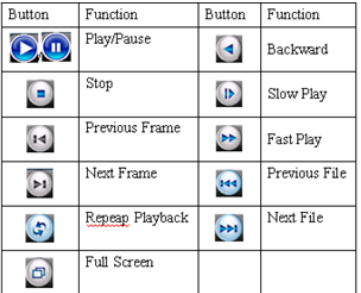

Tabla2 Teclas de control de reproducción

Nota: La reproducción fotograma a fotograma sólo se realiza en el estado de "pausa". Funciones especiales:

Ampliación parcial: Reproducción de fotos en pantalla completa, puede usar el botón izquierdo del "mouse" para elegir un área de cualquier tamaño en la pantalla, haga clic izquierdo, el área seleccionada agrandará la imagen regional, haga doble clic en el botón izquierdo del "mouse" para salir.

Nota: Si la resolución actual de uno de los canales supera la máxima resolución, se mostrará como una «X» roja al reproducir.

## 8. Red

Realice la configuración de la red a través de [Main Menu]>[System]>[Network]

[ IP Address]Establece la dirección IP. Valor predeterminado: 192.168.1.10.

[Subnet Mask]Establece el código de máscara de subred. Valor predeterminado: 255.255.255.0.

[Gateway]Establece la puerta de enlace predeterminada. Valor predeterminado: 192.168.1.1.

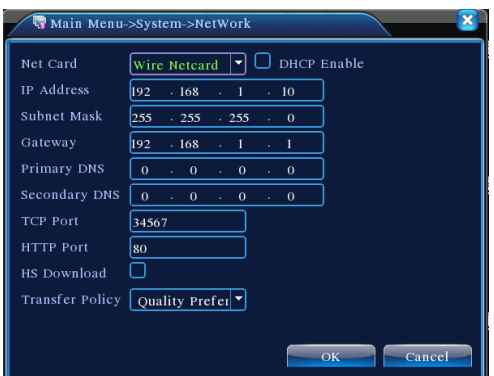

Fig 5: Configuración de la red

Establece la dirección IP del equipo y router en el mismo segmento de red. Por ejemplo, la dirección IP del router es 192.168.1.1, y la máscara de subred es 255.255.255.0. Según la configuración por defecto, generalmente la puerta de enlace por defecto es la dirección IP del router, por lo tanto, ingrese la dirección IP 192.168.1.10 en el navegador IE para visitar los equipos LAN tales como el sistema de vigilancia en el equipo de acceso remoto de la red pública de control. Consulte la "Referencia de configuración de red".

#### 9. Alarma

9.1 Detección de Movimiento

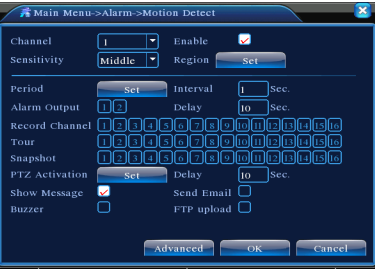

Fig.6 Detección de movimiento

Configuración de detección de movimiento. Ajusta los equipos DVR para sonar alarmas, vincular grabaciones y girar el PTZ a la posición predefinida al haber un objeto en movimiento en las áreas designadas de Lunes a Viernes.

Paso1. Escoja[Main Menu]>[Alarm]>[Motion Detect], e ingrese a la interfaz de ajuste.

 Paso2. Elija un canal y ajuste el nivel de sensibilidad, luego, establezca el período de tiempo de vigilancia. Establezca el área del monitor (haga clic en el botón "set", seleccione las zonas que desee, y el "default" significa seleccionar todas las zonas, entonces haga clic derecho para elegir "up window".

 Paso3. Durante el estado de alarma, el DVR puede tomar medidas de vinculación. Salida de alarma, grabación, tour, activación del PTZ, instantánea, mostrar mensaje, enviar e-mail (se necesita establecer los parámetros de e-mail en el servicio de red) y zumbador (buzzer local).

**Paso4**. Establezca los parámetros de alarma de otros canales siguiendo los pasos  $2y$ 3. Nota: Los métodos de configuración de entrada de video blind, pérdida de vídeo y alarma son similares a la detección de movimiento.

#### 10. Control de PTZ

El control de PTZ puede ser sencillo al seguir los siguientes pasos:

Paso 1: [Main Menu]>[System]>[PTZ], para establecer los parámetros de canal, protocolo, etc.

Paso 2: ingrese a la vista preliminar para entrar a la ventana de control PTZ;

 Paso 3: haga clic en el botón derecho, seleccione control de PTZ para controlar la función normal, o seleccione alta velocidad, haga clic en el botón izquierdo para operar directamente el PTZ, al mover el mouse puede controlar la dirección del PTZ, utilice el botón de scroll del ratón acercar o alejar el zoom de la cámara.

# **Parte dos: Control remoto**

#### 1. Control remoto

Después de conectarse correctamente a la red, los usuarios pueden supervisar a distancia de dos maneras: Usando el software para cliente multi-dispositivo o un navegador común. El software para cliente multi-dispositivo CMS es un software profesional usado para el monitoreo remoto de varios dispositivos con seguridad, es cómodo, estable y de gestión centralizada, sin necesidad de instalar ActiveX, se sugiere al usuario utilizarlo. El navegador en PC puede ser Kernel o IE.

#### 2. Plataforma de Software de Gestión Multi-dispositivos – CMS

CMS puede centralizar la gestión del DVR en lugares diferentes en una PC.

 Paso 1: Obtenga el software CMS del CD que se incluye con el DVR, siga las instrucciones para instalarlo.

Paso 2: Después de instalar este software en la PC local, inicie sesión en la interfaz como se muestra en la figura 7, Ingrese a la interfaz Agregar dispositivo a través de[System]>[Device Manager]>[Add zone/device], ingrese a la interfaz de adición de dispositivo, siga los pasos para ingresar la información del DVR, salga de la interfaz después de guardar el dispositivo.

Paso 3: Repita los pasos anteriores en la interfaz del administrador de dispositivos, puede agregar varios dispositivos para centralizar la gestión.

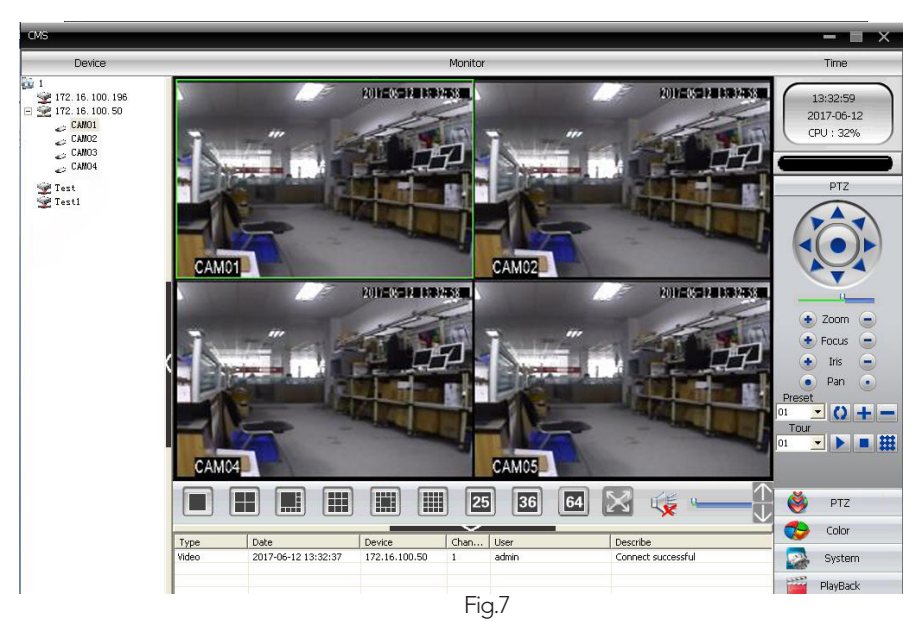

#### 3. Monitoreo Web

Cuando se conecte a la red, use el navegador de su PC para iniciar sesión y acceder al control remoto del DVR.

 Paso 1: instale el ActiveX, el nombre del archivo es "INewActive.exe", que puede ser obtenido desde el CD adjunto, siga los pasos para instalarlo.

Paso 2: Conéctese al dispositivo, abra el explorador, introduzca la dirección IP del dispositivo, por ejemplo, la dirección IP es 10.2.2.88, entonces ingrese http://10.2.2.88 en la barra de direcciones, entrará en la página:

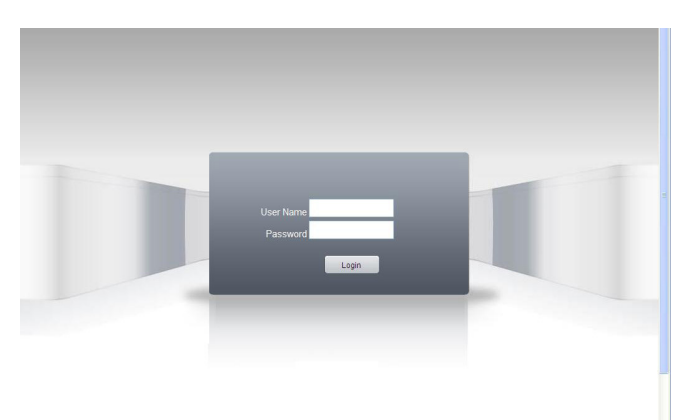

Fig. 8 Interfaz de inicio de sesión Web

Paso 3: Inicie sesión, introduzca el nombre de usuario y contraseña. (Si elige vincular con todos los videos después de iniciar sesión, tendrá que elegir una secuencia de red, LAN utiliza la secuencia principal para transferencia, WAN utiliza la secuencia extra para transferencia, sugerimos elegir la secuencia extra si su red no es de buena calidad). La administración predeterminada es "admin" y sin contraseña. El usuario debe modificar la contraseña de "admin" después de iniciar sesión. En la Fig 9 se muestra la interfaz al iniciar sesión satisfactoriamente.

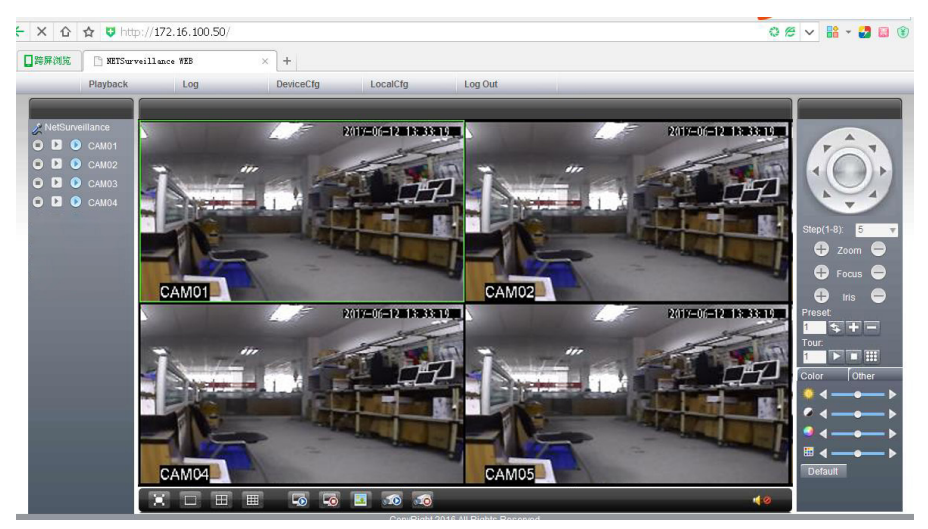

Fig.9 interfaz WEB

#### 3.1 Operación básica del control remoto

Para realizar el control remoto en la interfaz mostrada en la Fig. 9

3.2 Pantalla dividida

Para elegir el modo de vista previa

3.3 Reproducción

Entrar en elárea dereproducción, puede admitirlareproducción devarios canales al mismo tiempo.

3.4 Registro

Mostrar información de registro

3.5 Configuración Local.

Para configurar la alarma del dispositivo, permitir la función de enlace en la red remota del lado del cliente.

3.6 Control de canal

 Abra el video, escoja el video en la parte izquierda de la ventana y luego, seleccione el canal en la derecha, haga doble clic en él para abrir el primer video, elija otro canal, haga doble clic para abrir el segundo video, abra otros canales de la misma manera. Si el canal no cambia, el sistema cerrará el video anterior y abrirá un video nuevo que usted elija.

Nota:El usuario puede elegir el modo de imagen más apropiada, al abrir el control de video remoto

 Cerrar video: en la ventana de video, seleccione el video que desee desactivar, haga clic derecho y seleccione cerrar la ventana, también puede elegir cerrar todas las ventanas para cerrar todos los videos.

3.7 Configuración remota del dispositivo

En la ventana de vista previa, haga clic derecho, elija Configuración de dispositivos, para ajustar los parámetros del dispositivo, el cual se sincronizará con el lado local, incluyendo: grabación, alarma, sistema avanzado, Info, etc.

## 4. Acceder a dispositivo en la red pública (nube)

Guía

Visite http://xmeye.net para visualizar la página de inicio de sesión siguiente, dividida en dos modos: por usuario y por dispositivo, el usuario puede seleccionar libremente el que necesite.

\*Nota: para iniciar sesión en "Usuario" (by user), el usuario deberá registrarse por primera vez.

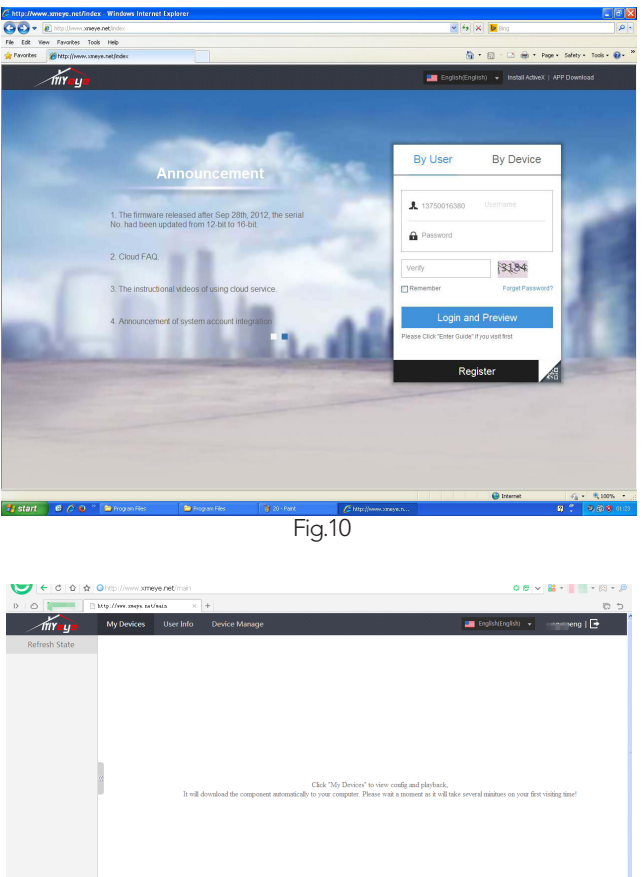

Fig. 11

#### > Inicio de sesión por usuario.

El cliente utilizará su nombre de usuario registrado y contraseña para iniciar sesión, véase abajo.

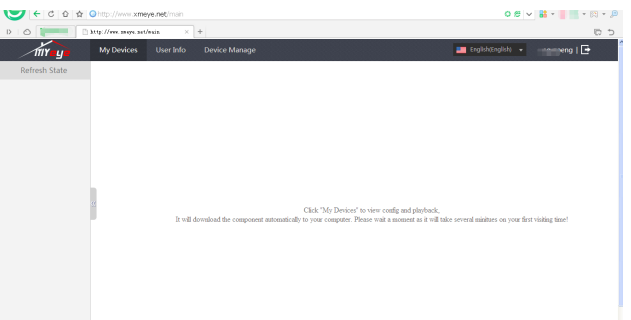

Fig .12 interfaz de operación en la nube

Administrador de dispositivos(Device Manage)

Principalmente se utiliza para agregar dispositivos, haga clic en "Add" para agregar el número de serie del dispositivo a ser monitoreado.

| $\circ$<br>D         | $Q$ award<br>h http://www.zneps.zat/nain | $\times$ +                 |                    |          | <b>DD</b>                           |
|----------------------|------------------------------------------|----------------------------|--------------------|----------|-------------------------------------|
|                      | <b>My Devices</b><br>111Yeye             | User Info<br>Device Manage |                    |          | peng   E<br>Eighth(English) v<br>18 |
| <b>Device Manage</b> |                                          |                            |                    |          |                                     |
| NO.                  | SerialNO.                                |                            | <b>Device Name</b> | Username | Operation                           |
|                      |                                          |                            |                    |          |                                     |
|                      |                                          |                            |                    |          |                                     |
|                      |                                          |                            |                    |          |                                     |
|                      |                                          |                            |                    |          |                                     |
| i<br>!               |                                          |                            |                    |          |                                     |
|                      |                                          |                            |                    |          |                                     |
|                      |                                          |                            |                    |          |                                     |

Fig 13 interfaz de administrador dispositivos

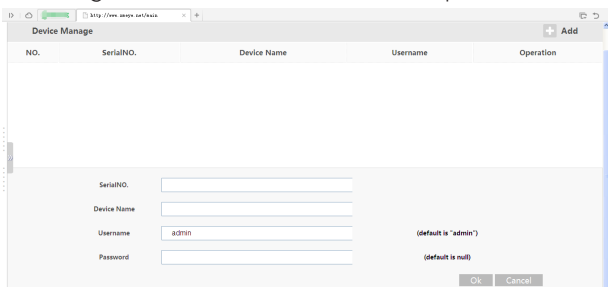

Fig 14 agregar interfaz en el administrador de dispositivos Nota:en Fig 14, el nombre de usuario se refiere al nombre de usuario del dispositivo monitoreado, contraseña se refiere a la contraseña del usuario relacionado.

#### Mi dispositivo (My Device)

Principalmente muestra todos los dispositivos añadidos aquí, haga clic en el nombre del dispositivo en línea, para controlarlo.

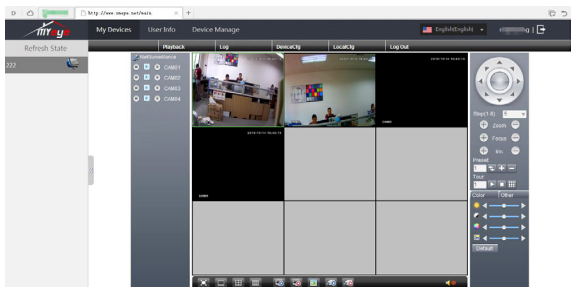

Fig 15 Página del monitor – Inicio de sesión por usuario.

\*NOTA:el icono de" " significa fuera de línea, el dispositivo no logra conectarse al servidor correctamente.

> Inicio de sesión por dispositivo

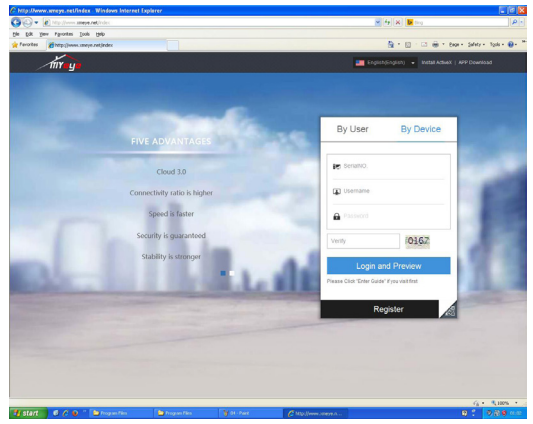

Fig 16 Interfaz de inicio de sesión por dispositivo

Introduzca el ID del dispositivo y el código de verificación para supervisar y controlar el dispositivo directamente. Instale el plug-in correspondiente.

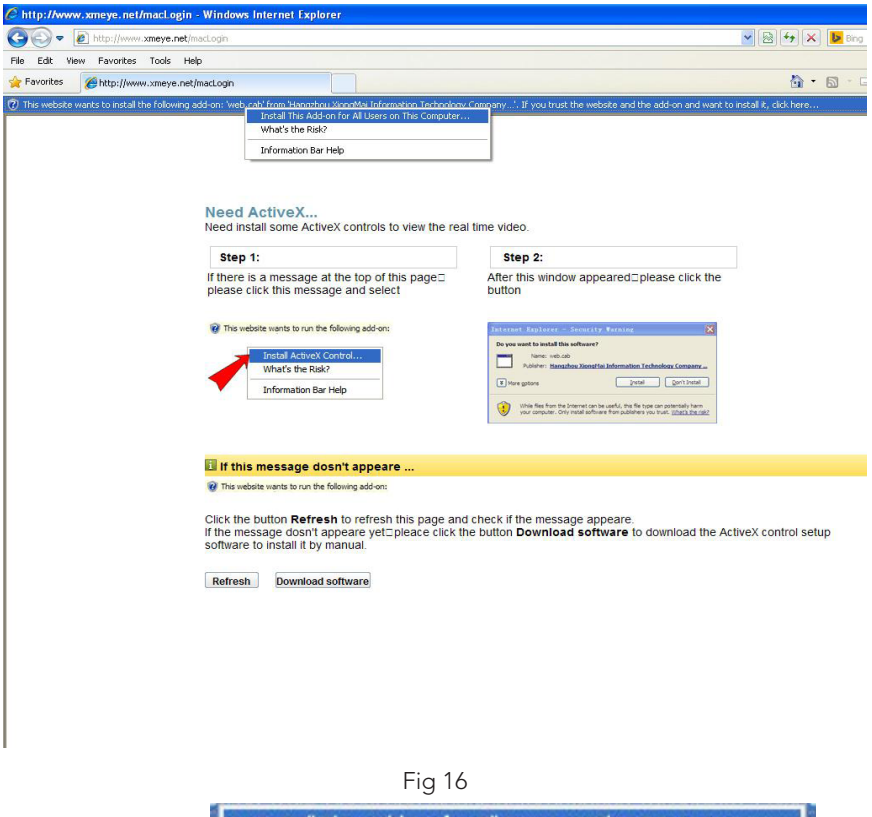

Haga clic en  $\frac{1}{\cdot}$  Install This Add-on for All Users on This Computer...  $\frac{1}{\cdot}$  v aparecerá una notificación, elija la opción "Install" en la misma.

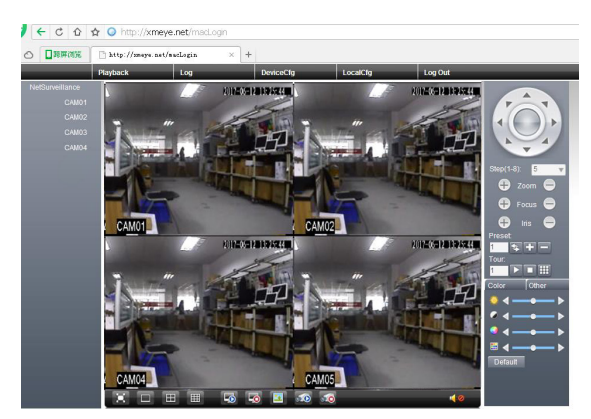

Fig 17 Página del monitor – inicio de sesión por dispositivo

## 5. Monitor portátil

Introduce técnicas extra de secuencia al monitorear con móviles, soporta cambio de canales (ej. Windows Mobile)

 Paso1.Ajuste de DVR, vaya a [Menú Principal] -> [Sistema] -> [Codificar], permitir Secuencia Extra.

Paso2. Instale el software de monitoreo móvil en su celular, obtenga el software desde el CD adjunto, (el software para móvil Android es XMEye.apk)

Observación:

Software de monitoreo móvil en Iphone: utilice el móvil para buscar " XMEye « en la App Store e instálela en línea.

Paso 3. Después de instalar correctamente el software, haga clic en el icono del programa XMEye, se mostrará la interfaz inicial a continuación:

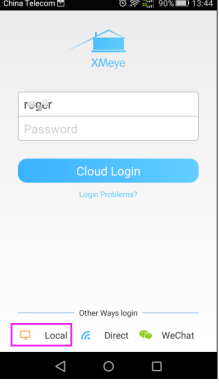

Fig .17 Interfaz del cliente móvil

Paso4: Haga clic en "LocalLogin" y seleccione "SerialNum", agregue el dispositivo escaneando el código QR del DVR.

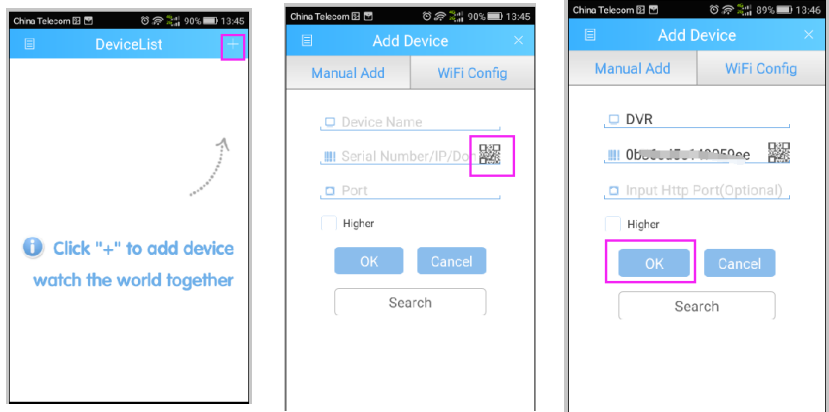

Fig .18 (Adición de dispositivo correcta)

Paso5: Haga clic en "Ok" para volver a la lista de dispositivos y haga clic en un nombre del dispositivo para entrar en la interfaz de vista previa.

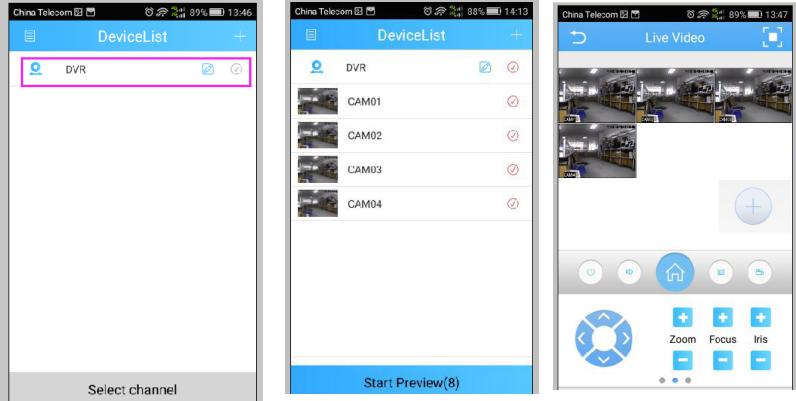

Fig. 19 interfaz de monitor móvil

Observación:

Cuando el DVR se encuentre en una red de área local, el móvil debe conectarse al router inalámbrico para acceder al dispositivo.

# ESPECIFICACIONES TÉCNICAS

Grabador: 12 Vcc 3 A Salida: 5 Vcc 100 mA

Adaptador de ca/cc: Entrada: 100 – 240 V~ 50/60 Hz 1,5 A Máxima Salida: 12 Vcc 3 A

Cámaras: 12 Vcc 200 mA Unidad Apuntadora (mouse): 5 Vcc 100 mA

**IMPORTADOR: ZUTTO TECHNOLOGIES S.A DE C.V** R.F.C. ZTE161017KT6 Av. Ejército Nacional No. 505 Interior 1602 Col. Granada C.P. 11520, Del. Miguel Hidalgo, Cd. de México, México TEL: (0155) 6844 7575